# 다연계 · 융합]전공 <mark>신청 및 포기 매뉴얼(적용화면)</mark>

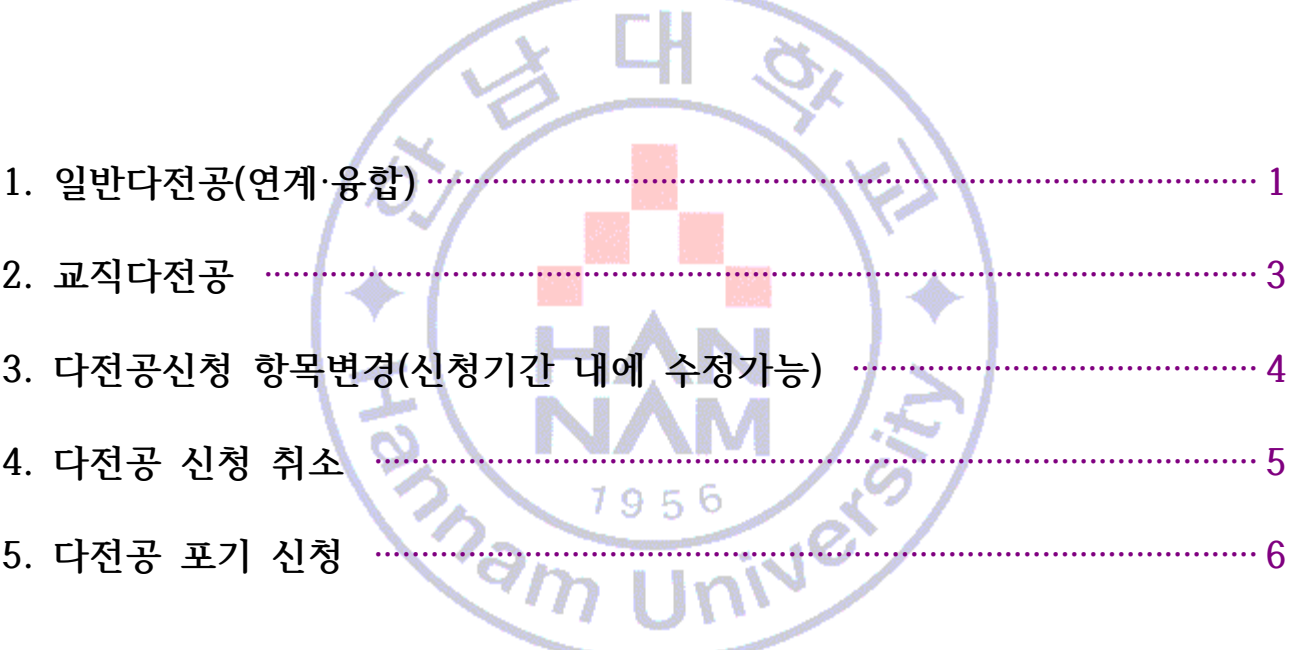

## <span id="page-1-0"></span>1. 일반 다(연계ᆞ융합)전공

: 포탈로그인>메뉴>학적>'다전공신청'(융합전공은 '융합전공신청' 메뉴)

#### (1) 신규선택

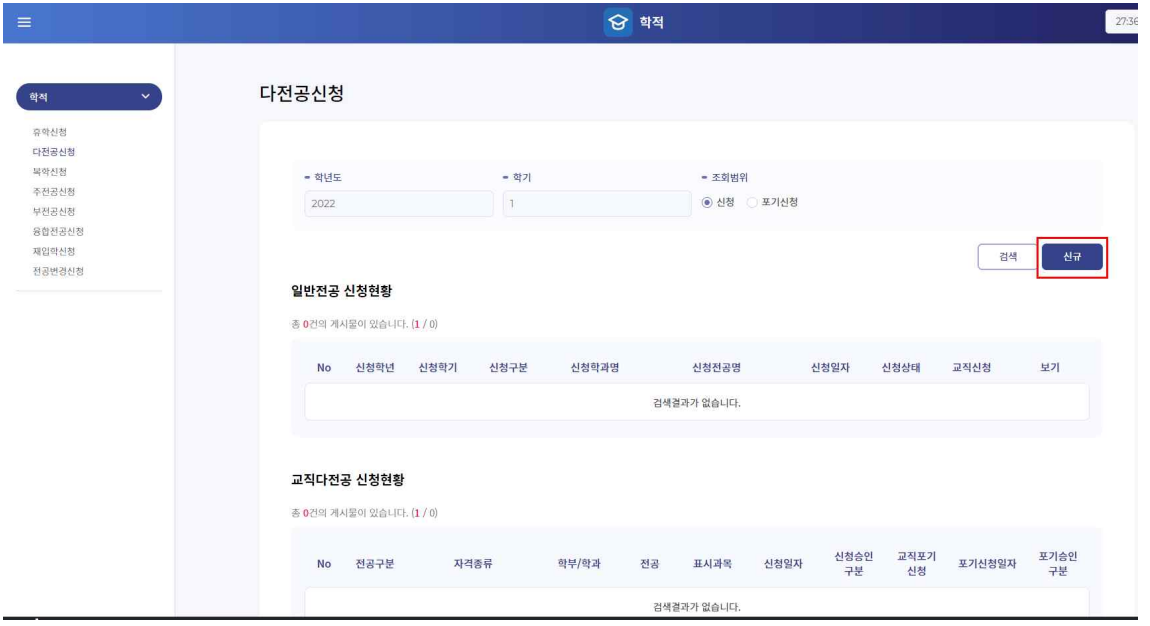

(2) 원하는 전공 검색(찾기)

 ※ 반드시 학과 편제 변동(통·폐합) 학과(전공) 선택 시 희망 학과(전공) 사무실 소속 조교 선생 님과 상담 후 본인의 학년도, 이수 필요과목 등을 고려하여 학과 선택 요망 (★ 확인필수)

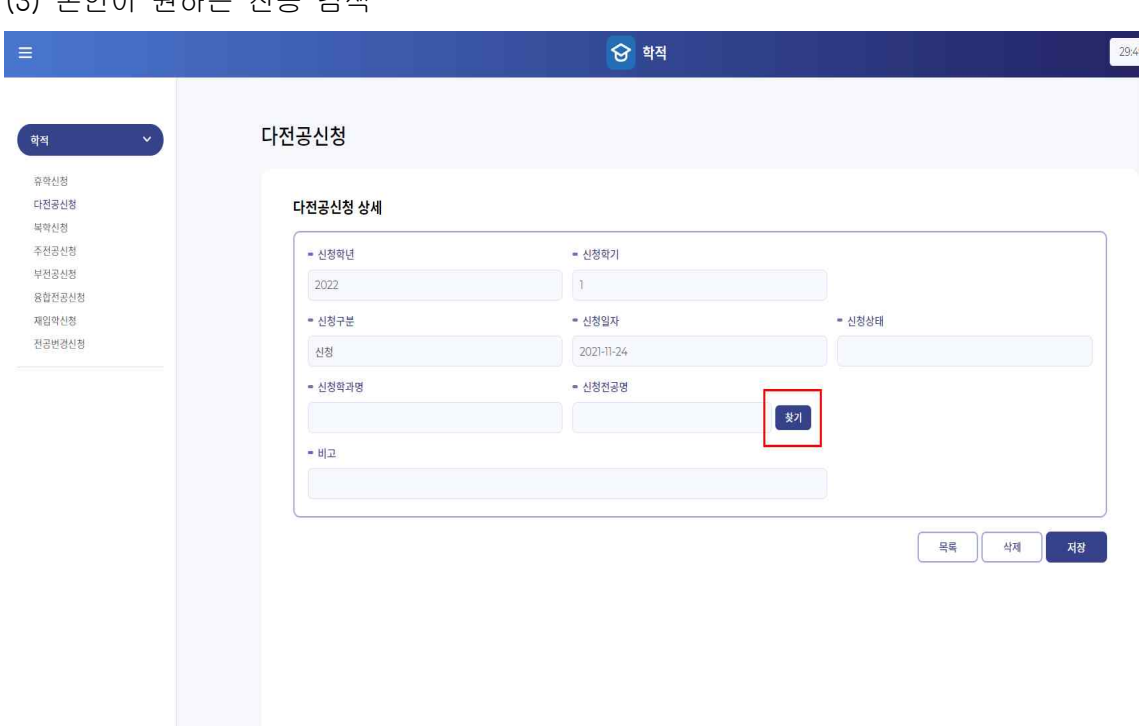

#### (3) 본인이 원하는 전공 검색

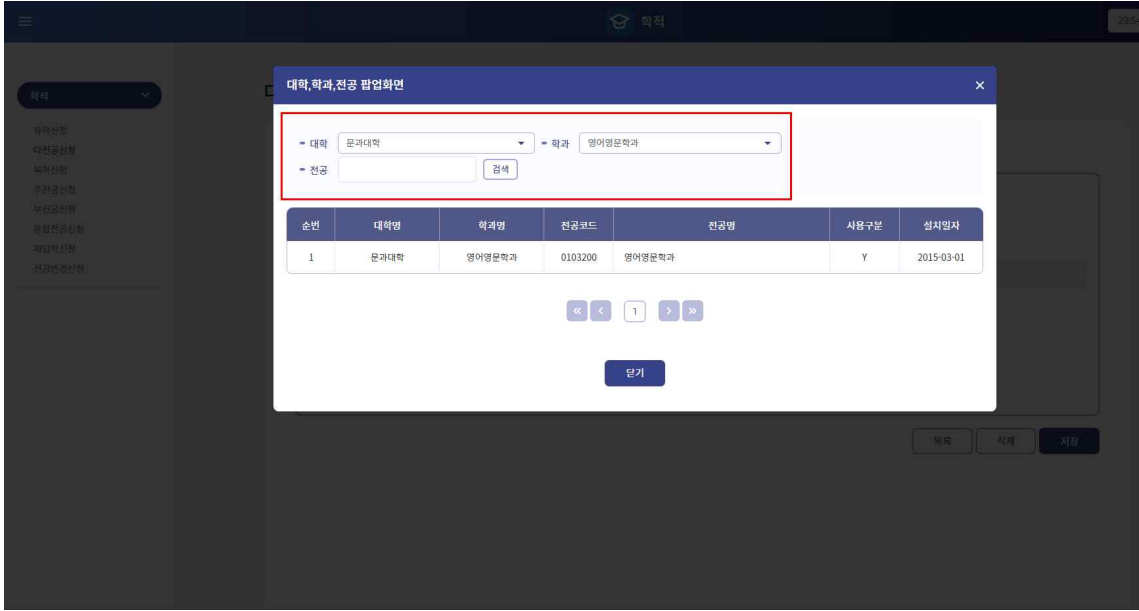

### (4) 본인이 원하는 전공 선택 후 저장

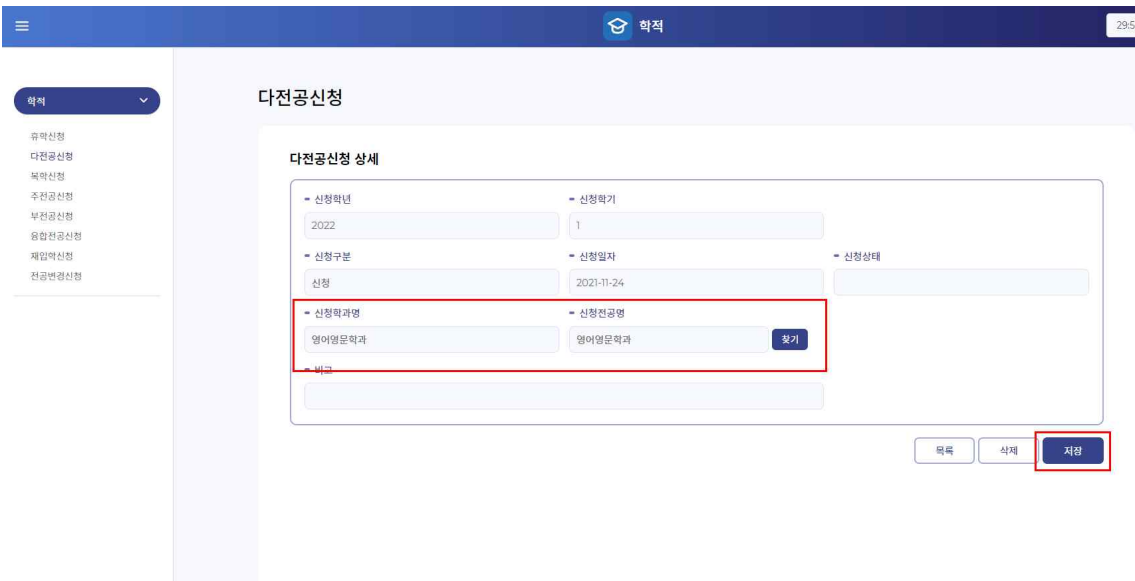

## <span id="page-3-0"></span>2. 교직다전공

### (\* 교직 다전공은 일반 다전공신청 후 별도절차 필요)

### (1)교직다전공일 경우 교직신청을 선택하세요.

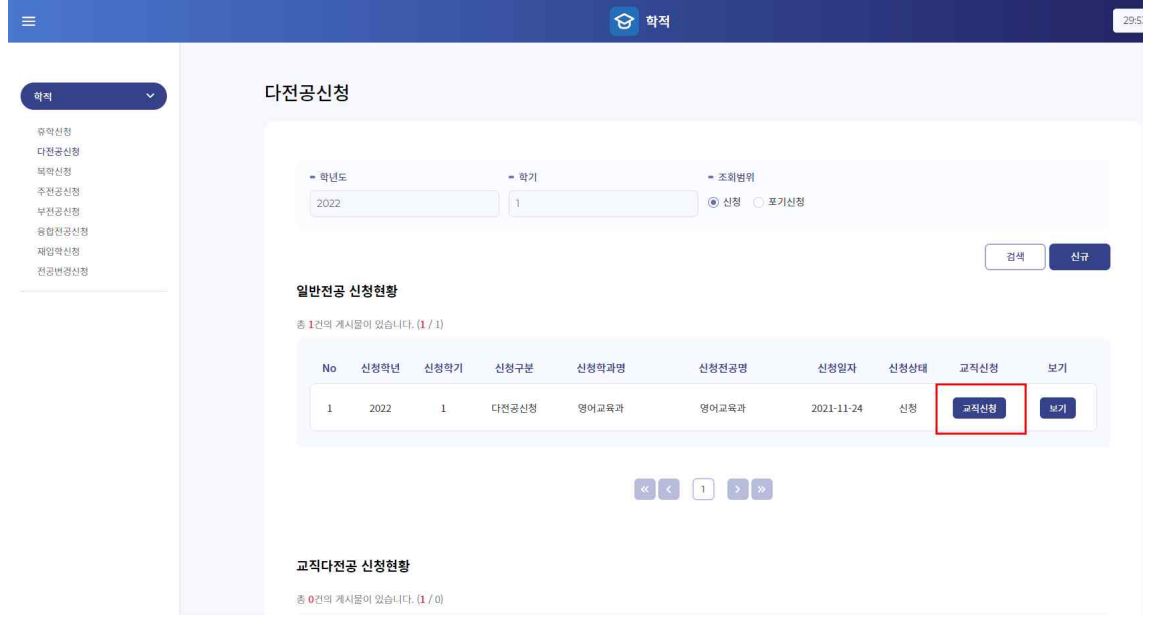

(2)사범계열로의 다전공은 교직이수자만 신청가능합니다.

## <span id="page-4-0"></span>3. 다(연계ᆞ융합)전공신청 항목 변경

### (\* 신청기간 내에만 수정가능 )

: 다전공 신청 전공을 변경하고자 할 경우 재검색 후 저장

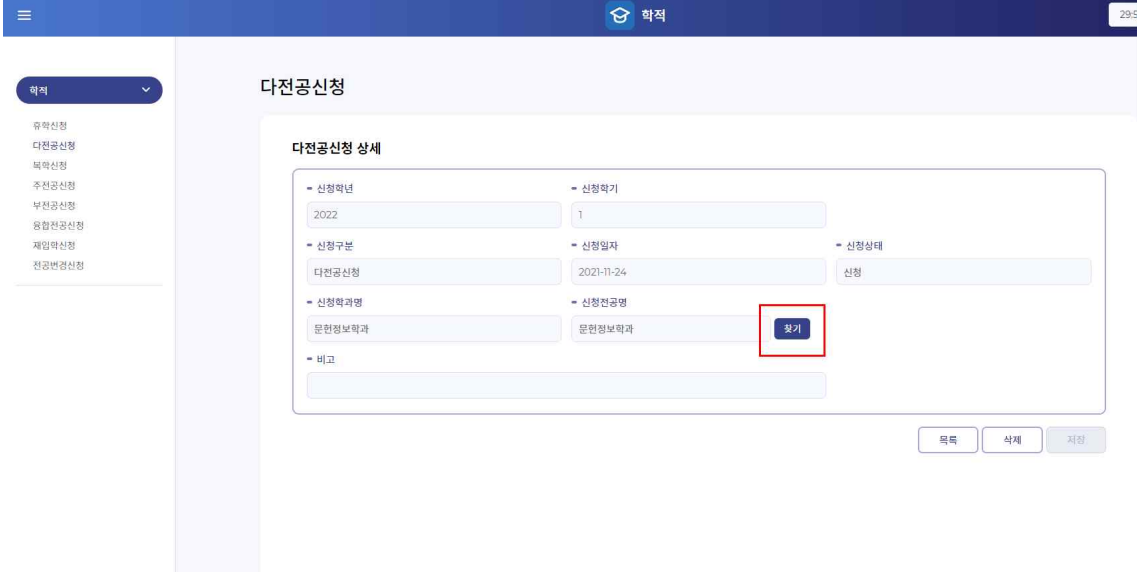

## <span id="page-5-0"></span>4. 다(연계ᆞ융합)전공 신청 취소

: 다전공 신청내역을 취소하고자 할 경우 신청 항목을 삭제하시기 바랍니다.

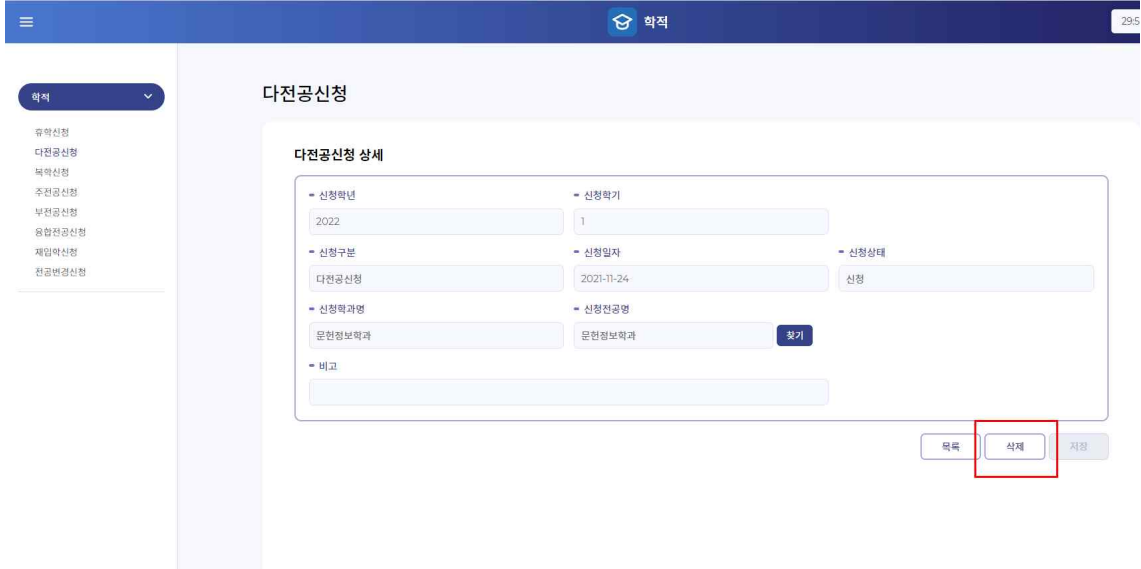

### <span id="page-6-0"></span>5. 다(연계·융합)전공 포기신청

: 포기신청을 선택한 후 검색하여 현황에서 포기신청을 누르시면 포기처리됩니다.

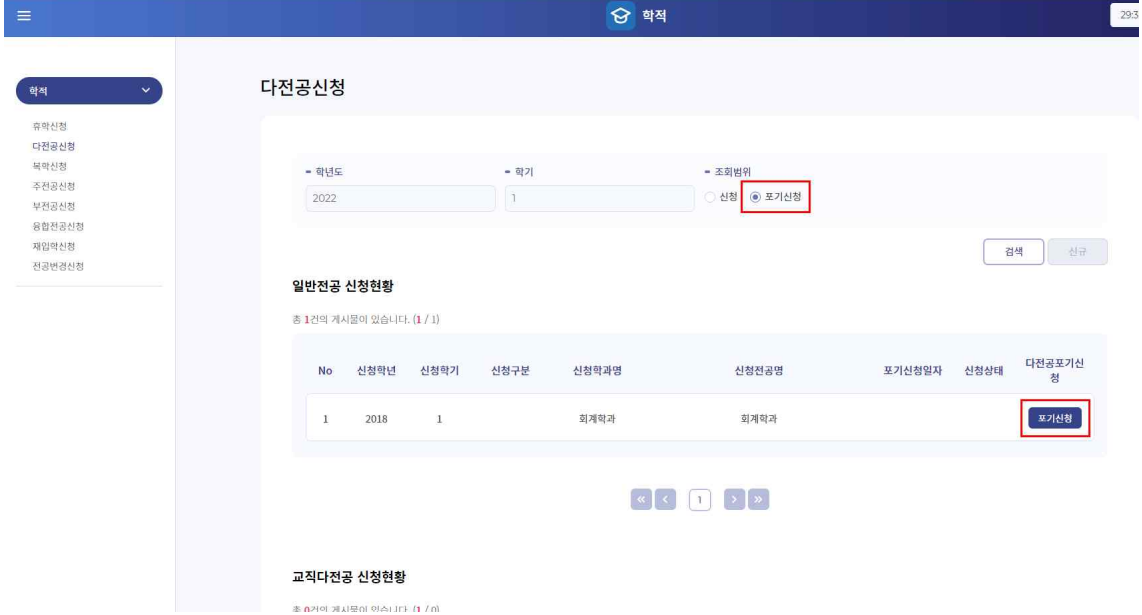